Anleitung zum Jitsi Server:

## 1. **Allgemeine Vorbemerkungen**:

Das Problem bei Videokonferenzen ist die Bandbreite beim Server und auch bei den einzelnen Teilnehmern. Die meisten von Euch haben hier schon Erfahrungen gesammelt. Bei 10 bis 15 Teilnehmern gibt es in der Regel keine Schwierigkeiten. Damit es keine Probleme gibt, sind folgende Verhaltensregeln notwendig:

- A: Nach dem Einloggen ( Siehe S.2 ) schaltet man Ton und das Video aus.
- B: Für eine gute Übertragung ist wichtig, dass bei den Teilnehmern zuhause andere Bewohner nicht intensiv im Internet surfen.
- C: Bei Diskussionen kann das Mikro und die Kamera wieder eingeschaltet werden.
- D: Bitte benutzt ein Headset

#### **2: Jitsi**

A: Einloggen übe[r https://meet.dl1glh.de/regiop](https://meet.dl1glh.de/regiop) Man wird dann gefragt, ob die Kamera und das Mikrofon benutzt werden darf. Dies muss bestätigt werden!

Es ist kein Passwort notwendig. Am besten funktioniert Jitsi, wenn man sich mit dem neuen Microsoft Chromium-Edge einloggt. Das Symbol in der Tastleiste muss so aussehen. Ist es einfarbig, so muss der neue Chromium-Edge installiert werden. Mit Firefox kann es Probleme geben. Bitte benutzt den neuen Chromium-Edge.

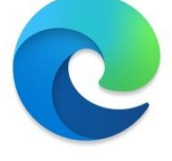

B: Nach dem Aufruf sieht es so aus.

Es sind jetzt noch für Euch weitere Arbeiten notwendig, damit ich sehen kann, wer sich eingeloggt hat. Dazu klickt ihr auf die drei Punkte **re. unten** ( Pfeil ) im Bildschirm.

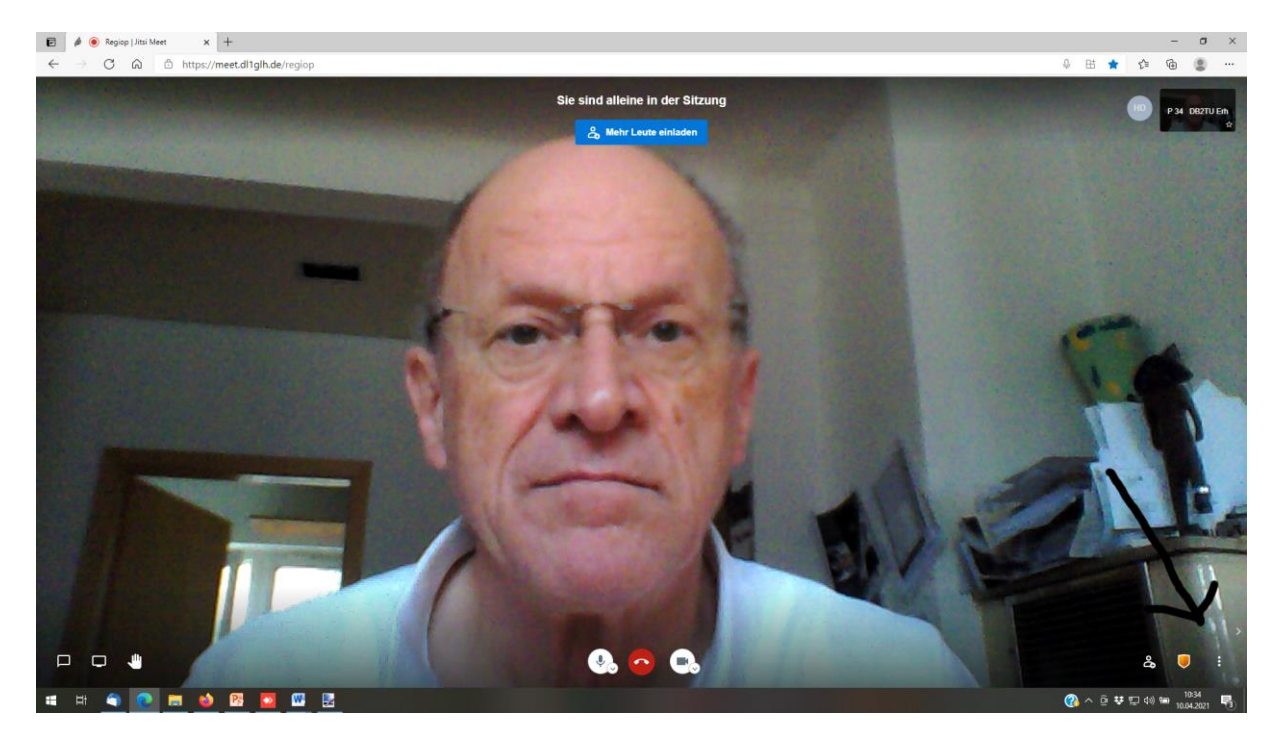

# Distrikt P: Regiotreffen virtuell am 17.4.2021 ab 17 Uhr

Dann öffnet sich ein Menue. Ganz oben steht **me.** ( Ich habe schon meine Daten eingetragen )

Klickt drauf und es öffnet sich das Menue **Einstellungen.**

Bitte tragt hier Eure Daten nach der Vorlage ein.

- OV , Rufzeichen, Vorname, Funktion

Mit OK abschließen. ( Nicht auf Anmelden klicken.

Emailadresse muss nicht eingegeben werden!

Wenn Ihr jetzt mit der Maus über Euer Bild fährt, seht Ihr Eure eingegebenen Daten. Jeder, der sich einloggt, ist damit kenntlich.

#### *Teilnehmer, die nicht ihren Namen eintragen, werden gelöscht.*

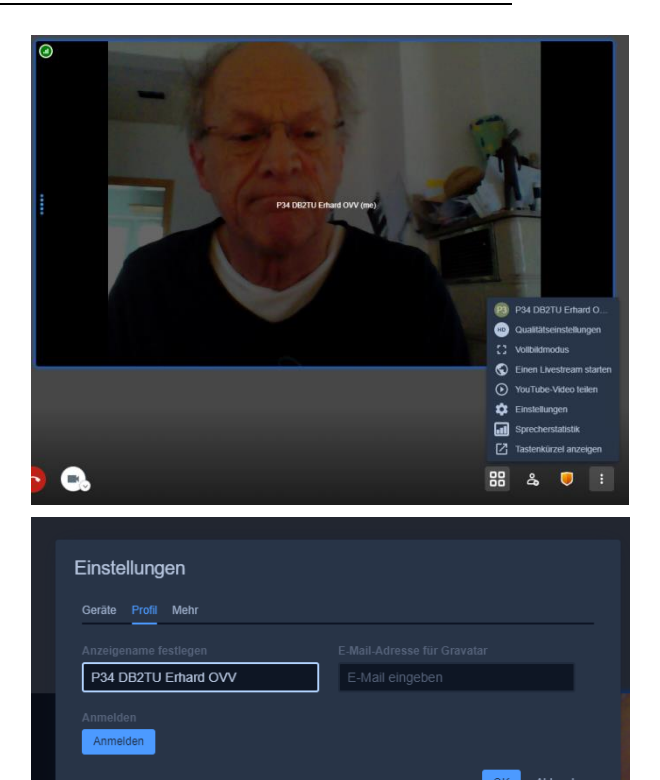

### **3: Mikrofon und Kamera:**

Die Einstellungen können durch den Klick auf das "V" Symbol bei der Kamera und dem Mikrofon vorgenommen werden.

Während der Veranstaltung bitte Mikrofon und Kamera ausschalten!

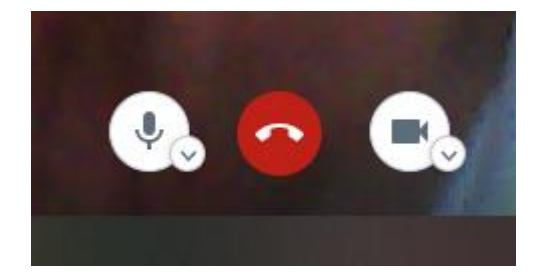

Vy 73 de Erhard, DB2TU

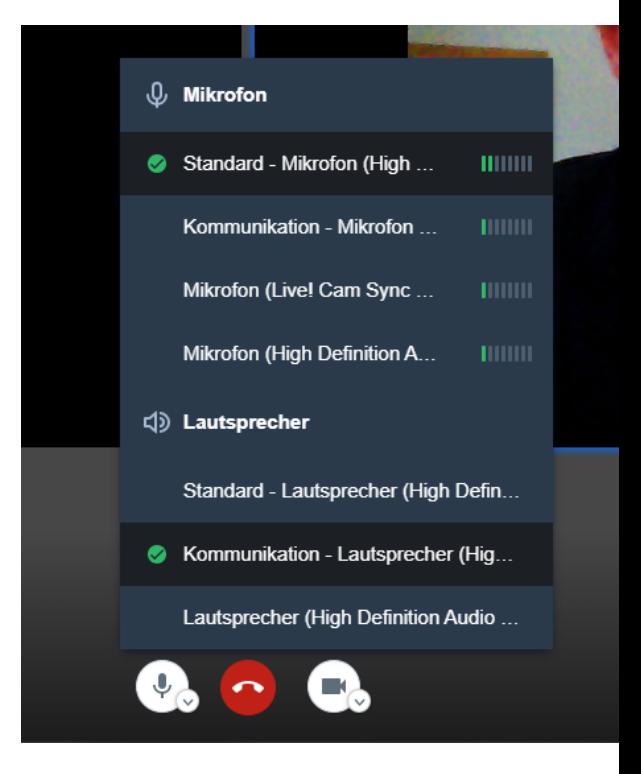